# **SETBC**

### **Clicker 8 How to Adapt Speech and Highlighting Options for Writing and Reading Activities** *(Options > Speech)*

### **Introduction**

In this tutorial you will learn how to make customizations to the Speech Options to personalize auditory feedback for individual students as they complete writing activities on a Clicker Document. The Voice and Highlight settings will also apply as students complete reading activities.

To adjust the Speech Options, open Clicker 8 and select Options in the top menu. From the list of options, click on the Speech icon to your left.

#### **Learning Objectives**

Completion of this tutorial will give you experience with:

• Customizing document preferences to personalize speech/ audio feedback options for individual students.

#### **This tutorial assumes that you have**

- Clicker 8 installed on a Mac/ PC.
- Experience launching Clicker 8 and opening a document.

#### **Case Study**

Amanda and Tony are in Grade 3. Amanda has a mild to moderate sensorineural hearing loss and Tony has a visual impairment. Amanda has challenges hearing certain frequencies and struggles with reading text. Tony has difficulty seeing what is written. The school-based team would like both students to use Clicker 8 to become more independent in completing writing activities.

[www.setbc.org](http://www.setbc.org/) example and the Page 1 of 4 and the University of A

## **SET-BC**

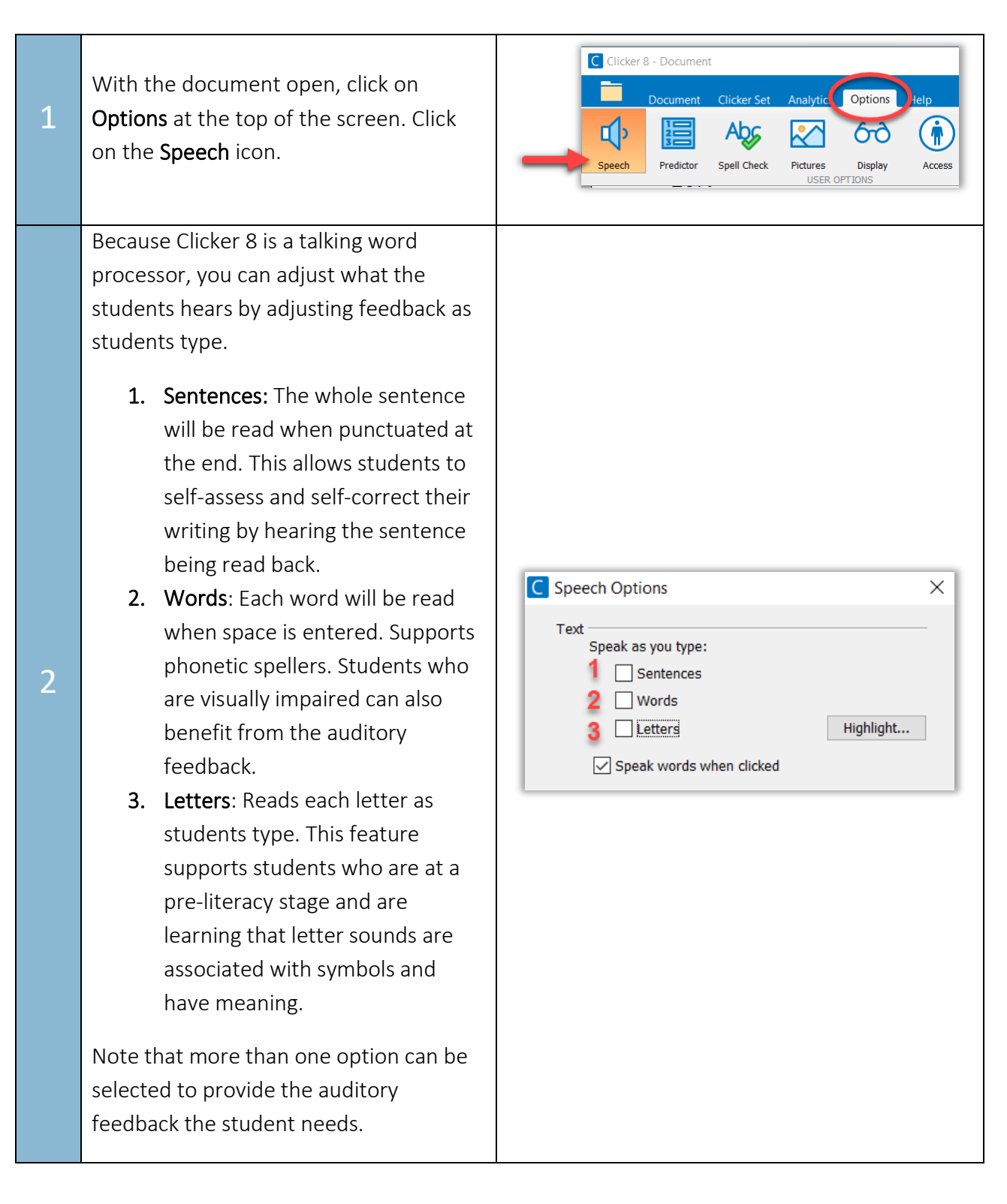

[www.setbc.org](http://www.setbc.org/) example 2 of 4 Page 2 of 4 July 2021

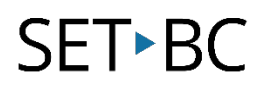

C Speech Options  $\times$ Text Speak as you type: If you have a student with a vision  $\Box$  Sentences impairment, click on the Highlight button  $\Box$  Words and you will be able to verify the best  $\Box$  Letters Highlight...  $\boxed{\smile}$  Speak words when clicked colour to use for their visual condition. Struggling readers and students who **Highlight** have difficulty focusing the text may also 3 When speaking, highlight: benefit from highlighting. ◯ Text ◯ Behind text  $\bigcirc$  None Depending on the student, select: Highlight Colour: Highlight the text, Block-highlight behind text, or • None Some students with a sensorineural hearing loss may benefit from selecting a Voice voice with lower frequency. At this time, Ella22k\_HQ Try | you may want to give some autonomy to Download more voices your students and allow them to pick a male or a female voice. 4 Slower Faster 1. Click on the dropdown arrow and Clicker Set & Suggestions select a voice.  $\boxed{\smile}$  Speak on right-click 2. Click on the Try button to listen to the selected voice. More Cancel **Restore Defaults**  $\alpha$ voices can be downloaded from the Cricksoft website. Students who experience auditory Voice processing difficulties may benefit from a Ella22k\_HQ  $\mathsf{v}$  Try slower reading speed. Download more voices 5 Use the **Speed slider** to adjust the speed. N Slower Faste Click Try to listen to it.

[www.setbc.org](http://www.setbc.org/) example and the Page 3 of 4 May 2021

### **SET-BC**

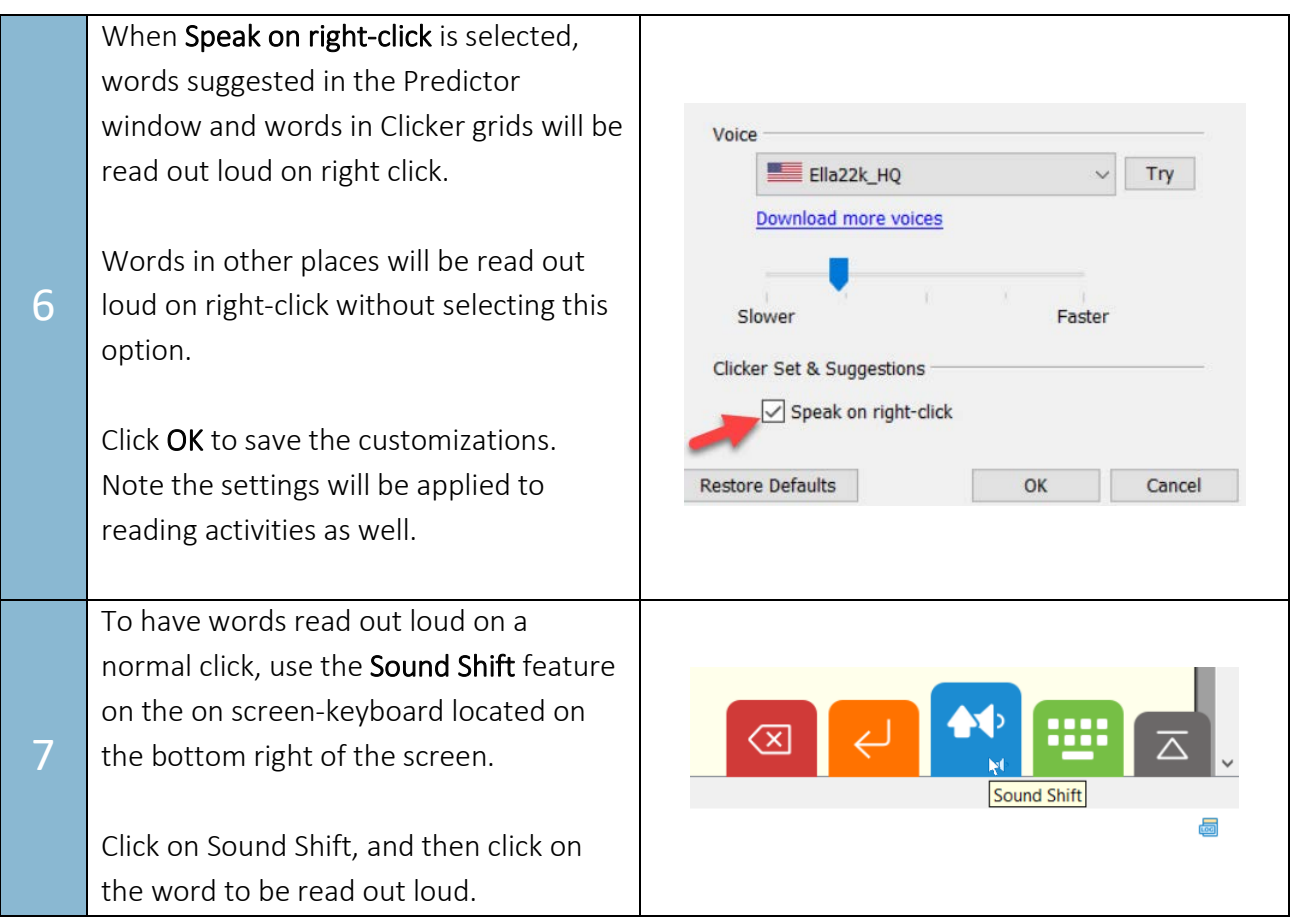

#### Tip…

To minimize the number of steps needed for auditory feedback, you may activate "right click on dwell." With this option, students can hover the cursor over the target word for a length of time for it to be read aloud.

To use this feature, under the Options ribbon, select Access > Access Method. From the dropdown menu, select Eye Gaze/Mouse Dwell. Click on Advanced, and then select Right-click on dwell. Adjust the dwell time to suit the student's needs.

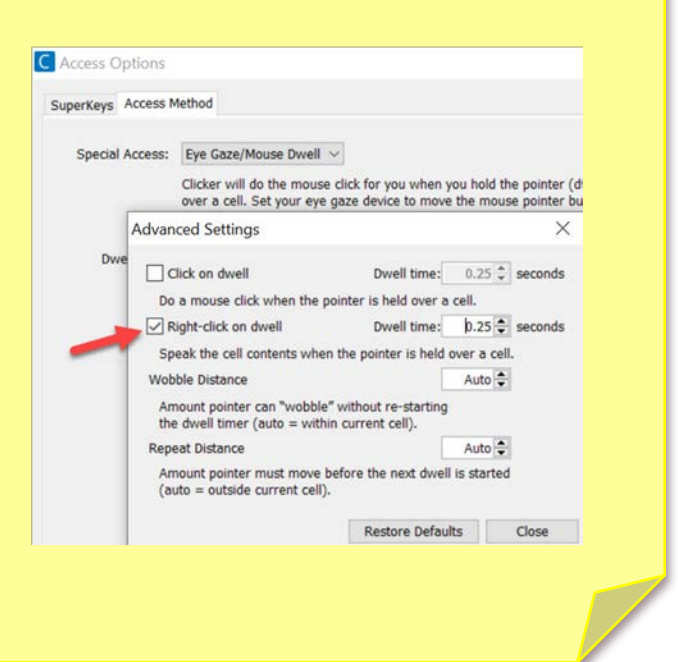

[www.setbc.org](http://www.setbc.org/) example 2021